## **Bria 4 softphone only supports G.711 by default unless paying for the added G.729 support. Ensure that you have the correct settings in HostPilot:**

- 1. Login to HostPilot.
- 2. Navigate to Services>Voice Services.
- 3. Choose Numbers&Extensions Tab.
- 4. Click on the phone number for Bria 4.
- 5. Under SIP configuration Preferred Codec should be G.711, while Secondary Codec should be set to None.

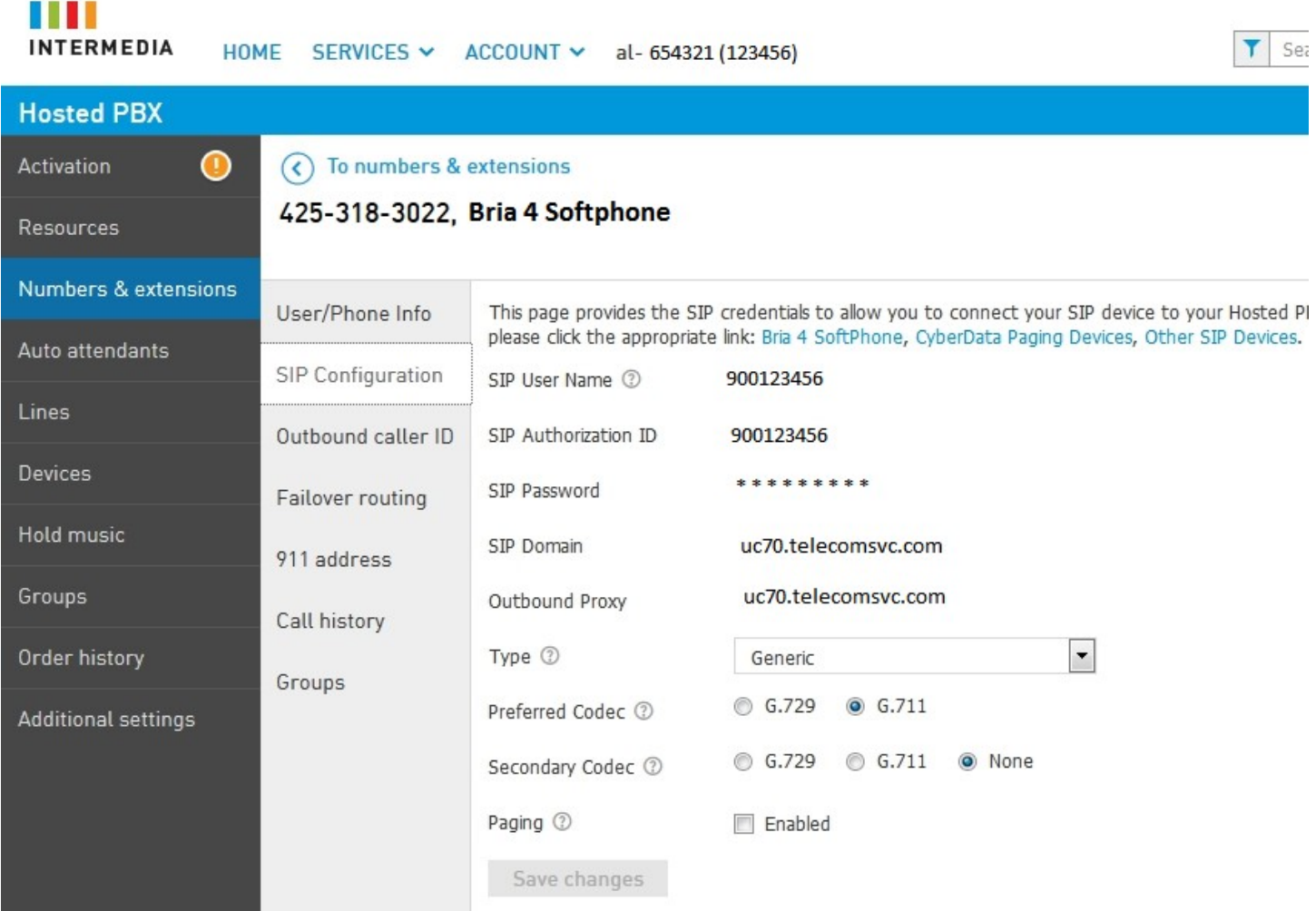

## **To setup a Bria 4 softphone for Android:**

1. Purchase the Bria 4 client. Install it on your Android device and run the app. The first screen will advise you that you do not have any active accounts. Tap "Add Account"

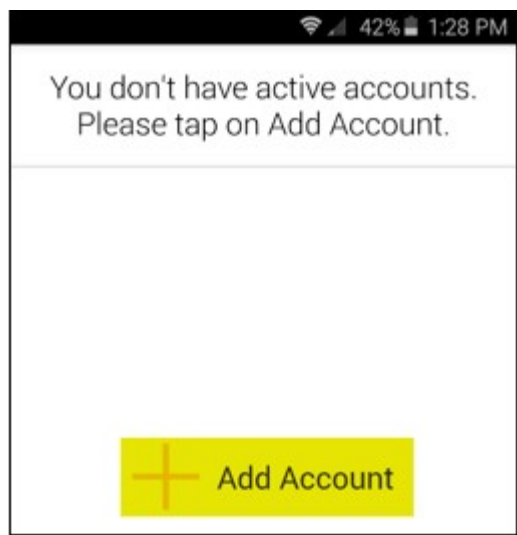

2. Next select the Account Type. Tap SIP – Making Calls

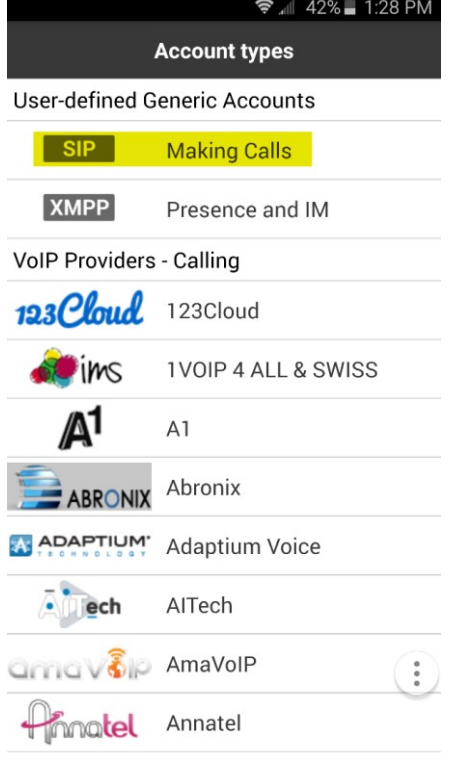

3. Bria will load the initial setup screen.

Most of this information comes from the **SIP** Configuration tab for this device in the Admin Portal.

For this screen enter the following:

- 1. Uncheck IM/Presence
- 2. Under '**Account Name'** enter the Extension number of the phone (i.e. 100)
- 3. Under '**Display As**' enter the name you wish to display when calling other HPBX phones
- 4. Under '**Username**' enter the Authorized ID provided in HostPilot
- 5. Under '**Password**' enter the Password provided in HostPilot
- 6. Under '**Domain**' enter the full Domain information from HostPilot (i.e. uc70.telecomsvc.com:6060)
- 7. Under '**VM Number**' enter the Extension Number of the phone (i.e. 100)

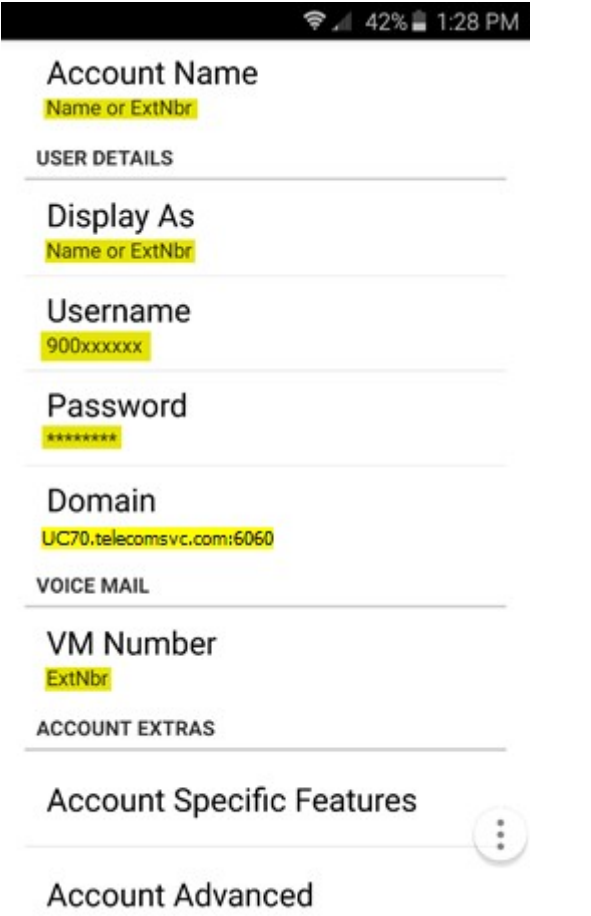

4. Scroll down to the '**Account Extras**' portion, and tap '**Account Advanced**'.

## Ø ♥ 4 87%■ 12:05 PM

**USER DETAILS** 

Display As Name or ExtNbr

Username

900xxxxxx

Password \*\*\*\*\*\*\*\*

Domain

uc70.telecomsvc.com:6060

**VOICE MAIL** 

**VM Number** ExtNbr

**ACCOUNT EXTRAS** 

**Account Specific Features** 

**Account Advanced** 

Dial Plan (Number Prefixes)

 $\ddot{\cdot}$ 

- 5. Modify or input the following under the Transport tab in Bria 4:
	- 1. Under '**Outbound Proxy**' enter the full Domain information from HostPilot (i.e. uc70.telecomsvc.com:6060)
	- 2. Under '**Authorization Name**' enter the Authorized ID provided in HostPilot

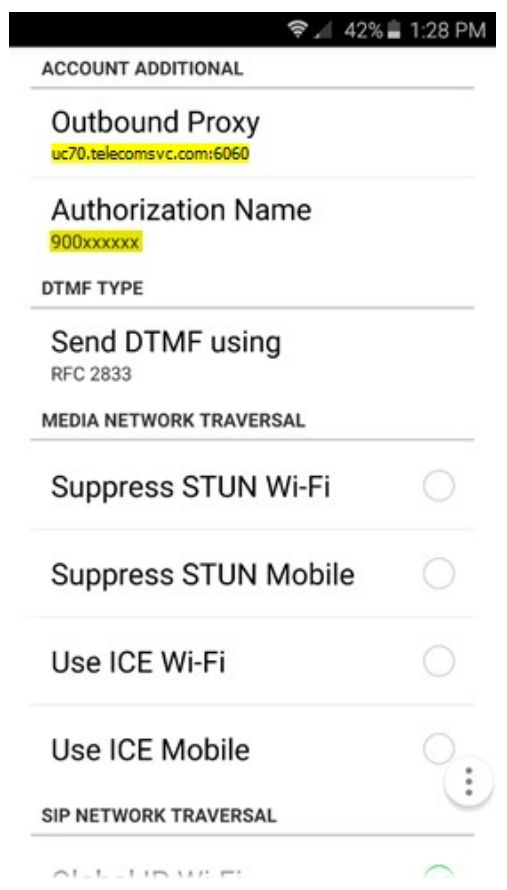

## 6. Scroll down to '**Transport and Security**':

1. Ensure '**SIP Transport**' is set to **UDP** (this should be, by default, UDP)

Further down, to '**SIP Registration**':

2. Ensure '**Incoming Calls**' is set checked.

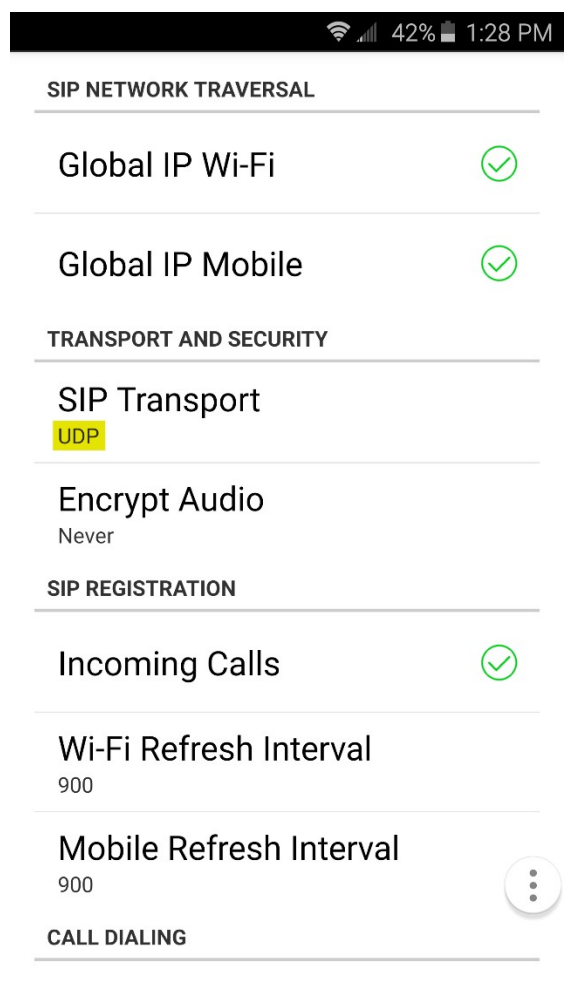

7. Upon completing these steps, use your devices 'Back' button, or soft-key, to return to the Accounts listing. You will now see your service line, and it should have a green checkmark to the right, indicating that the line has succeeded in registering to the Intermedia service. (**Note:** You can disable the softphone, without turning off the app, at anytime by tapping the Checkmark; this will disable the service line, temporarily)

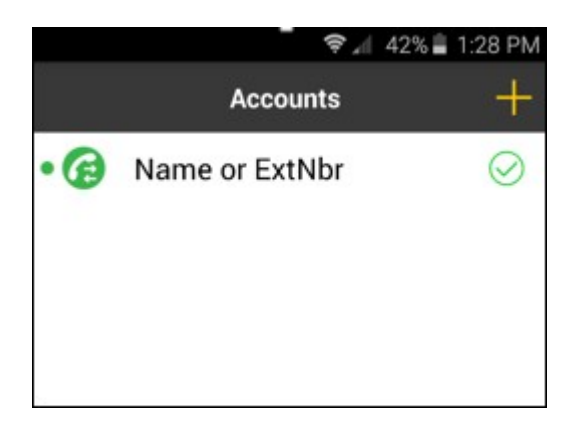

8. Pressing the 'Back' button, once again, will take you back to the Dial Pad, and the top status bar should advise '**Phone Ready**' along with the '**Display name**'.

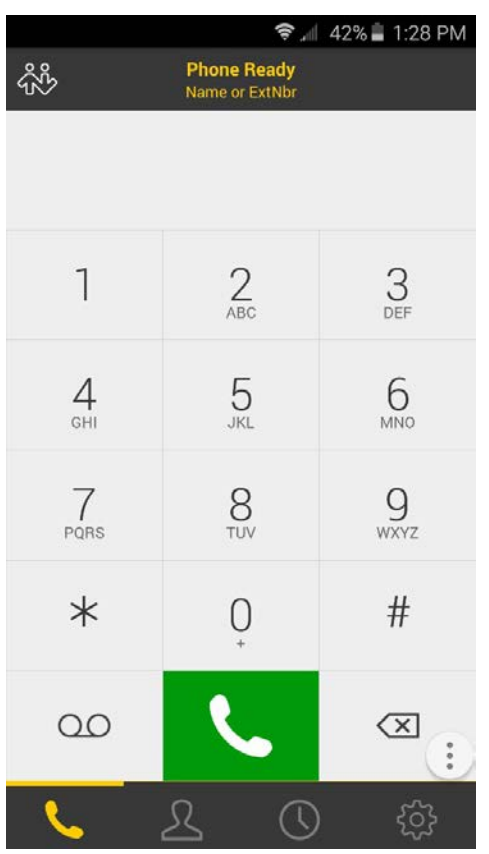

\*\*\* Incoming calls, Bria for Android will pop up as a new call, showing who is calling with a Bria themed call screen, but will utilize your default Ring Tone, and offering an answer or ignore button.

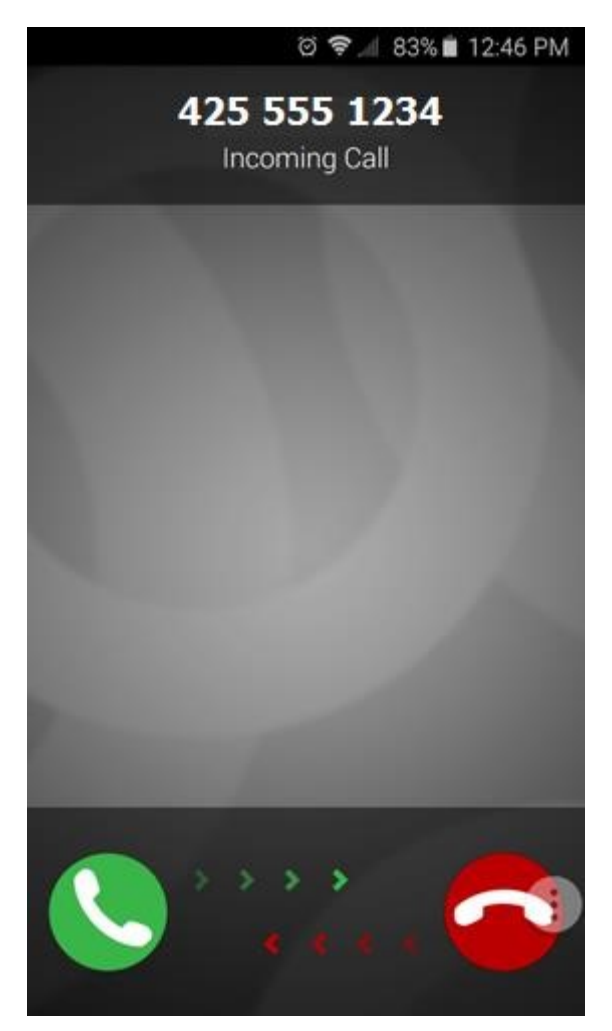

Now you are good to go! Please feel free to review the following articles for Firewall Rules and Port Requirements for the service to work correctly.

- <https://kb.intermedia.net/Article/3119>
- <https://kb.intermedia.net/Article/3042>